# INSTRUCTION MANUAL

Borescope for Android**®**\* Devices

- **10' (3.05 m) ARMORED GOOSENECK**
- **0.35" (9 mm) CAMERA WITH 6 ON-BOARD LED LIGHTS**
- **CONNECTS TO MOST ANDROID**®**\* DEVICES AND PCs WITH WINDOWS® XP**

\*Android® versions 4.0 or higher

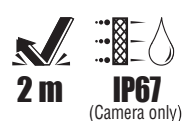

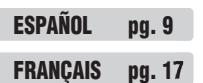

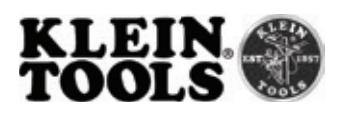

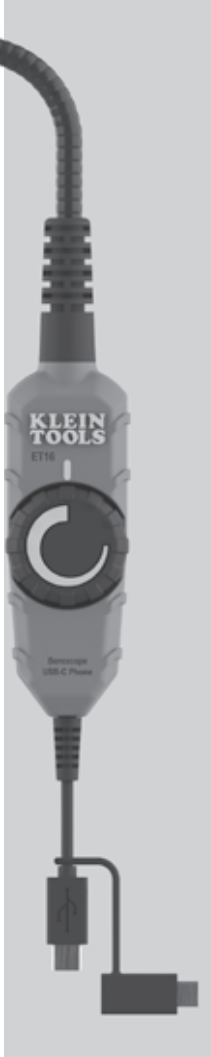

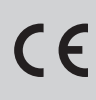

# **ET16**

# **GENERAL SPECIFICATIONS**

Klein Tools ET16 is a borescope with a 0.35 in. (9 mm) camera surrounded by 6 LEDs and attached to a 10 ft. (3.05 m) armored gooseneck. ET16 has USB Type C and micro-USB connections for most Android® smart phones and devices. The camera output is displayed on the Android® device using the Klein Tools Borescope App, available at kleintools.com.

- **• Operating Altitude:** 6562 ft. (2000 m)
- **• Relative Humidity:** <85% non-condensing
- **• Operating/Charging Temperature:** 32°F to 122°F (0°C to 50°C)
- **• Storage Temperature:** 14°F to 140°F (-10°C to 60°C)
- **• Controller Dimensions:** 3.7" x 1.2" x .94" (94 mm x 30 mm x 24 mm)
- **• Weight:** 1.12 lbs (0.51 kg)
- **• Camera Output:** 640 x 480 pixels
- **• Camera Frames per Second:** 25
- **• Camera Gooseneck Length:** 10 ft. (3.05 m)
- **• Pollution degree:** 2
- **• Ingress Protection: Camera:** IP67 dustproof & waterproof
- **• Drop Protection:** 6.6 ft. (2 m)

Specifications subject to change.

# **KEEP THESE INSTRUCTIONS FOR FUTURE REFERENCE**

# **WARNINGS**

**To ensure safe operation and service of the instrument, follow these instructions. Failure to observe these warnings can result in serious personal injury, fire, or electrical shock.** 

- The borescope, including the camera end, is NOT insulated. Avoid probing areas where energized conductive elements may be present. Shut off power to nearby work areas before starting work.
- DO NOT probe moving machinery that could catch the borescope and/or camera end, and cause harm to the operator and the Borescope.
- NEVER completely immerse the camera in water or liquids. DO NOT use the borescope for underwater inspections.
- Avoid probing areas where chemicals may be present.
- NOT intended for use on people or animals.
- DO NOT use near sources of heat.
- Keep steady footing at all times, following ladder safety procedures when necessary.

# **NOTE**

- DO NOT use if the USB Type-C connector, Micro-USB connector/ adapter, or borescope housing is damaged in any way.
- No user-serviceable parts inside. DO NOT open or attempt to repair.

# **FRONT FEATURE DETAILS NOTE: There are no user-serviceable parts inside.** BACK 2) **1**  $\left( \frac{1}{2} \right)$ **3 5 4 6 1.** Camera LED Brightness Control **2.** 10 ft. (3.05 m) Gooseneck **3.** Camera **4.** Camera LEDs **5.** USB Type-C Connector **6.** Micro-USB Connector/Adapter

# **SYMBOLS ON BACK OF INSTRUMENT**

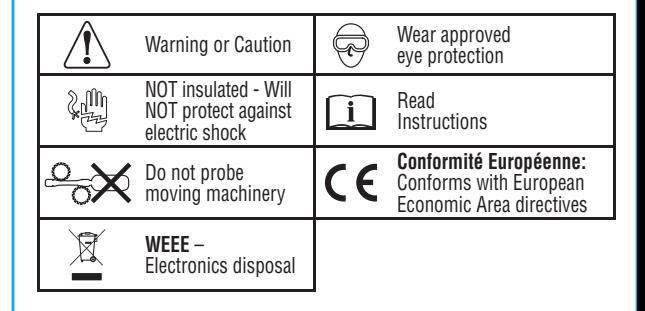

# **OPERATING INSTRUCTIONS**

# **DOWNLOADING THE APP**

The ET16 app is required for functionality. The app is available for free from **kleintools.com** on the ET16 product page, under **DOWNLOADS**.

# **CONNECTING YOUR DEVICE TO THE BORESCOPE**

- 1. Turn on your device.
- 2. Connect the appropriate USB connector on the borescope to your device, i.e., if your device uses a USB-C connector, insert the USB-C connector **5** directly into your device. If your device uses a Micro-USB connector, make sure the Micro-USB Connector/ Adapter **6** is fully seated over the USB-C connector **5** , then insert the Micro-USB connector **5** into your device. See FEATURE DETAILS section.
- 3. Select the Klein Tools Borescope app on your device. The ET16 will be recognized and begin drawing power from the device's battery. At this point the Camera LEDs **4** will become operational. Rotate the Camera LED Brightness Control **1** to control the brightness and/or turn the LEDs off.

**NOTE:** The app will open in Display mode, with the camera displaying an image.

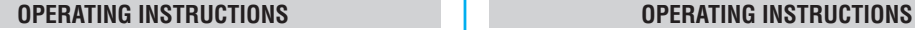

## **DISPLAY MODE BUTTON/ICON DETAILS**

- **A.** Photo/Video screen icon
- **B.** Camera image
- **C.** Settings icon
- **D.** Rotate Image button
- **E.** Photo button
- **F.** Video start/stop button
- **G.** Elapsed Time (Video)

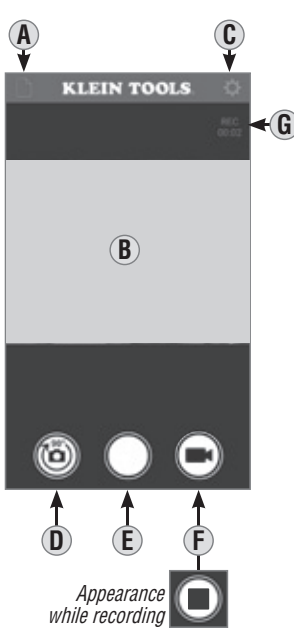

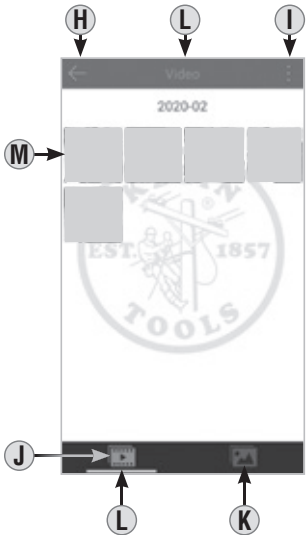

# **PHOTO/VIDEO FILE MENU BUTTON/ICON DETAILS**

- **H.** Previous Screen
- **I.** Select Items
- **J.** Video Menu
- **K.** Photo Menu
- **L.** Active Menu (Photo or Video)
- **M.** Files

### **FILE MANAGEMENT MODE BUTTON/ICON DETAILS**

- **N.** Copy or send selected file
- **O.** Delete selected file
- **P.** Exit Edit Mode (when in Edit Mode only)
- **Q.** File Selected Indicator
- **R.** Review Mode: File name Manage Mode: Files selected

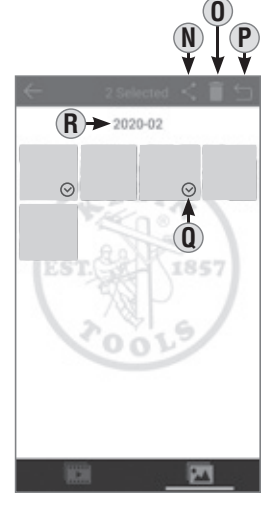

# **ROTATING THE CAMERA IMAGE ON THE APP SCREEN**

Sometimes it may be necessary to rotate the camera image relative to the app screen. Each tap of the Rotate Image button  $\overline{D}$  will rotate the image clockwise in 90° increments. This does not affect the rotation of the entire app screen, just the camera image.

# **TAKING PHOTOS**

While in Display mode, aim the camera **6** at the subject to be photographed and tap the Photo button **E** to take a photo.

## **CAPTURING VIDEO**

While in Display mode, aim the camera **6** at the subject to be recorded and tap the Video Start/Stop button **F** . While recording video, the elapsed time will be shown **G** , and the Video Start/Stop button **F** will turn red and display the square Stop symbol. To end the recording, tap the Video Start/Stop button **F** again. The Video Start/Stop button **F** will return to its normal appearance.

# **OPERATING INSTRUCTIONS**

# **VIEWING AND MANAGING PHOTOS AND VIDEO FILES**

To access photo and/or video files, tap the Settings icon **C** , then select the Video **J** or Photo **K** menu.

Tap on a file **O** to view.

To manage files, tap the Select Items icon **I** to select file(s). Once selected, files can be copied, sent externally **N** or deleted **O** .

To exit File Management mode, tap the Exit File Management mode icon **R** .

# **CLEANING**

Be sure unit is turned off and wipe with a clean, dry lint-free cloth. **Do not use abrasive cleaners or solvents.**

# **STORAGE**

Do not expose to high temperatures or humidity. After a period of storage in extreme conditions exceeding the limits mentioned in the General Specifications section, allow the unit to return to normal operating conditions before using.

# **WARRANTY**

**www.kleintools.com/warranty**

# **DISPOSAL / RECYCLE**

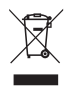

Do not place equipment and its accessories in the trash. Items must be properly disposed of in accordance with local regulations. Please see **www.epa.gov** or **www.erecycle.org** for additional information.

# **CUSTOMER SERVICE**

# **KLEIN TOOLS, INC.**

450 Bond Street Lincolnshire, IL 60069 1-800-553-4676 **customerservice@kleintools.com www.kleintools.com**

# ESPAÑOL **ET16**

# MANUAL DE INSTRUCCIONES

Boroscopio para dispositivos Android**®**\*

- **CUELLO DE CISNE BLINDADO DE 10' (3,05 m)**
- **CÁMARA DE 0,35" (9 mm) CON 6 LUCES LED INTEGRADAS**
- **SE CONECTA A LA MAYORÍA DE DISPOSITIVOS ANDROID**®**\* Y TAMBIÉN COMPUTADORAS CON WINDOWS® XP COMPUTADORAS ®**

\*Android® versión 4.0 o superior

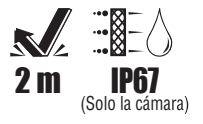

KLEI

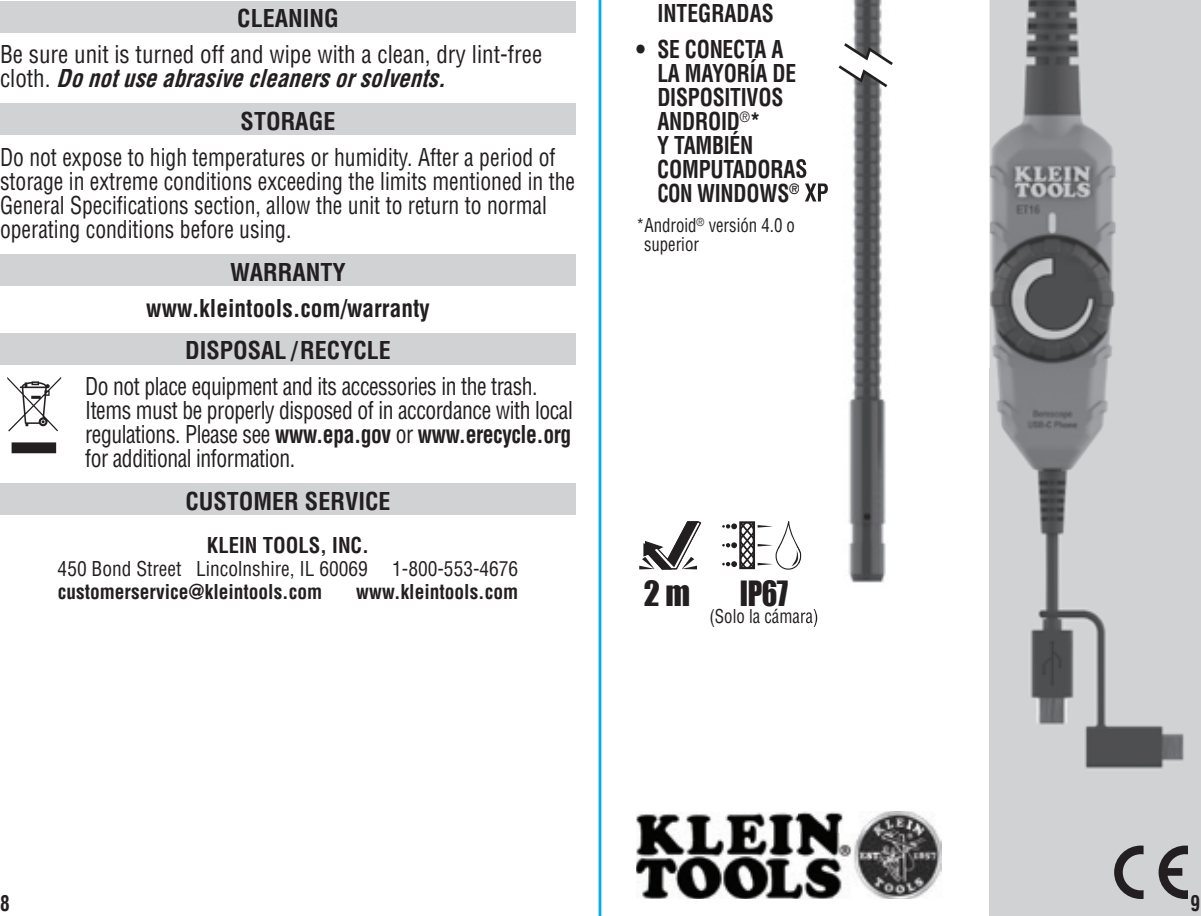

# **ESPECIFICACIONES GENERALES**

ET16 de Klein Tools es un boroscopio con una cámara de 0,35" (9 mm) rodeada por 6 luces LED acoplada a un cuello de cisne blindado de 10' (3,05 m). El ET16 tiene conexiones USB tipo C y micro-USB para la mayoría de dispositivos y teléfonos inteligentes de Android**®.** La salida de cámara se muestra en el dispositivo Android® mediante la aplicación Klein Tools Borescope, disponible en kleintools.com.

- **• Altitud de funcionamiento:** 6562' (2000 m)
- **• Humedad relativa:** <85 %, sin condensación
- **• Temperatura de funcionamiento/carga:** 32 °F a 122 °F (0 °C a 50 °C)
- **• Temperatura de almacenamiento:** 14 °F a 140 °F (-10 °C a 60 °C)
- **• Dimensiones del controlador:** 3,7" × 1,2" × 94" (94 mm × 30 mm × 24 mm)
- **• Peso:** 1,12 lb (0,51 kg)
- **• Salida de cámara:** 640 × 480 pixeles
- **• Fotogramas de la cámara por segundo:** 25
- **• Longitud del cuello de cisne de la cámara:** 10' (3,05 m)
- **• Grado de contaminación:** 2
- **• Protección de ingreso: Cámara:** IP67 a prueba de polvo e impermeable
- **• Protección ante caídas:** 6,6' (2 m)

Especificaciones sujetas a cambios.

### **CONSERVE ESTAS INSTRUCCIONES PARA CONSULTARLAS EN EL FUTURO**

# **ADVERTENCIAS**

### **Para garantizar el funcionamiento y servicio seguros del instrumento, siga estas instrucciones. El incumplimiento de estas advertencias puede provocar lesiones personales graves, incendio o choques eléctricos.**

- El boroscopio, incluido el extremo de la cámara, NO tiene aislamiento. Evite áreas de sondeo donde pueda haber elementos conductores energizados. Apague la alimentación eléctrica en las áreas de trabajo cercanas antes de comenzar el trabajo.
- NO sondee máquinas en movimiento que puedan atrapar el boroscopio y/o el extremo de la cámara, y producir daños al operador y al boroscopio.
- NUNCA sumerja completamente la cámara en agua o líquidos. NO utilice el boroscopio para realizar inspecciones bajo el agua.
- Evite áreas de sondeo donde pueda haber productos químicos.
- NO debe utilizarse en personas ni animales.
- NO lo utilice cerca de fuentes de calor.
- Manténgase equilibrado en todo momento y siga los procedimientos de seguridad de escaleras cuando sea necesario.

# **NOTA**

- NO lo utilice si el conector USB tipo C, conector/adaptador micro-USB, o la carcasa del boroscopio están dañados de algún modo.
- No contiene en su interior piezas que el usuario pueda reparar. NO lo abra ni intente repararlo.

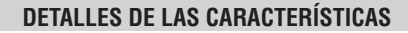

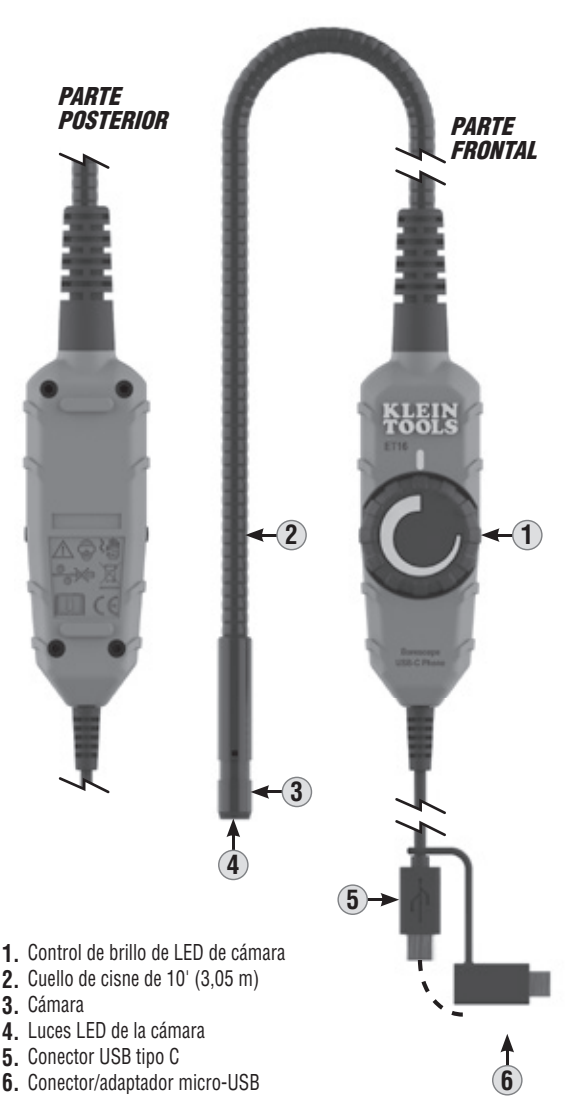

**NOTA: no contiene en su interior piezas que el usuario pueda reparar.**

# **SÍMBOLOS EN LA PARTE POSTERIOR DEL INSTRUMENTO**

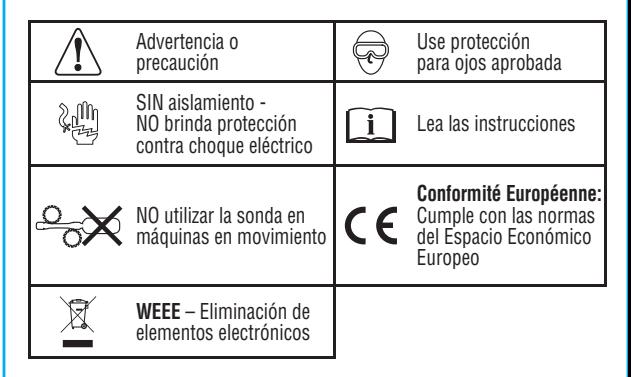

# **INSTRUCCIONES DE FUNCIONAMIENTO**

# **DESCARGAR LA APLICACIÓN**

La aplicación ET16 es necesaria para propósitos de funcionalidad. La aplicación está disponible gratis en **kleintools.com** en la página del producto ET16, debajo de **DESCARGAS**.

# **CONECTAR SU DISPOSITIVO AL BOROSCOPIO**

- 1. Encienda su dispositivo.
- 2. Conecte el conector USB apropiado del boroscopio a su dispositivo; es decir, si su dispositivo usa un conector USB C, inserte el conector USB C **5** directamente en su dispositivo. Si su dispositivo usa un conector micro-USB, asegúrese de que el conector/adaptador micro-USB **6** esté correctamente colocado en el conector USB C **5** ; posteriormente, inserte el conector micro-USB **<sup>5</sup>** en su dispositivo. Consulte la sección DETALLES DE LAS CARACTERÍSTICAS.
- 3. Seleccione la aplicación Klein Tools Borescope en su dispositivo. El ET16 será reconocido y comenzará a consumir energía de la batería de su dispositivo. En este punto, las luces LED de la cámara **4** comenzarán a funcionar. Gire la Control de brillo de LED de cámara **1** para controlar el brillo y/o apagar las luces LED.

**NOTA:** la aplicación se abrirá en el modo de visualización, con la cámara mostrando una imagen.

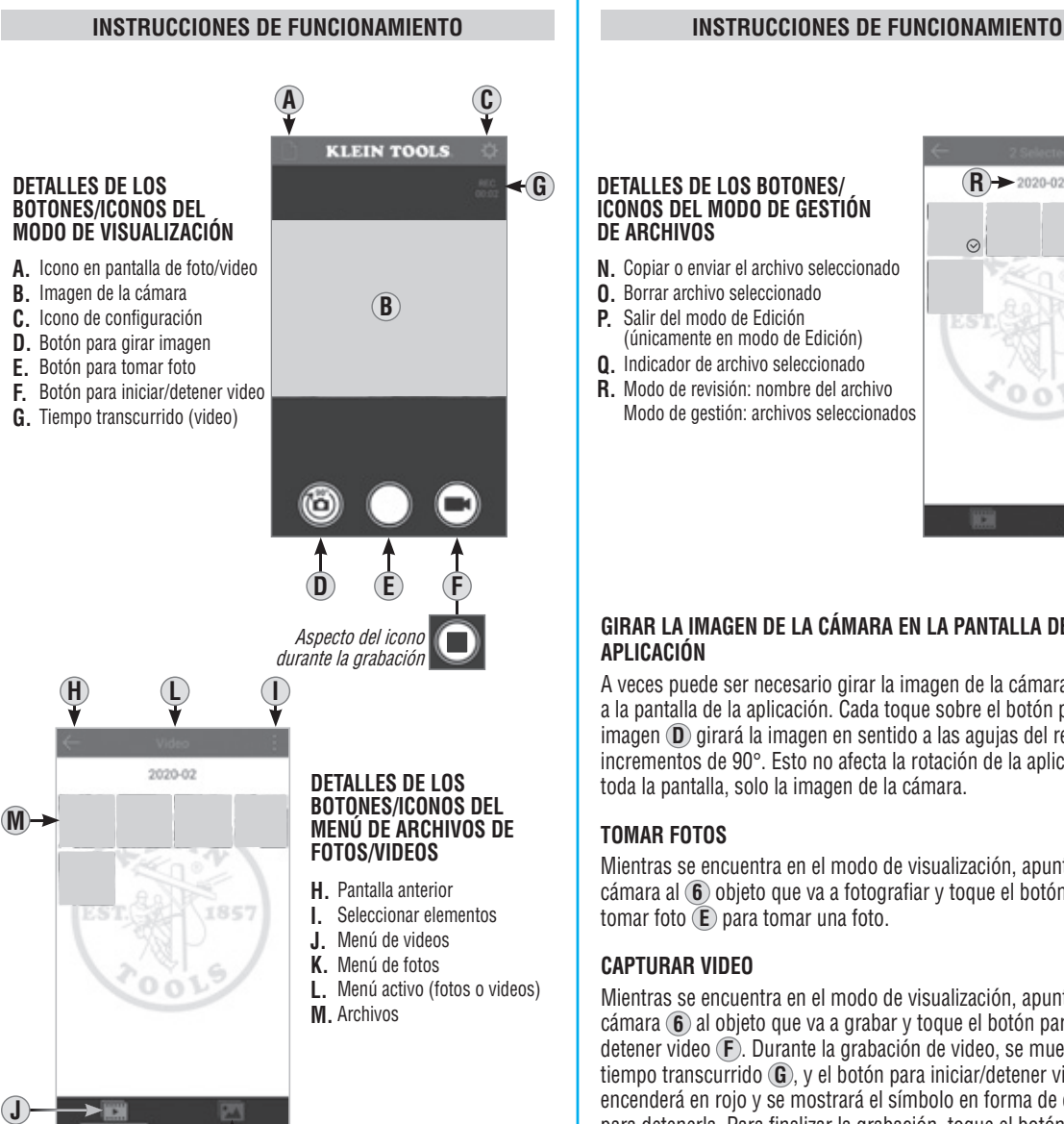

### a la pantalla de la aplicación. Cada toque sobre el botón para girar imagen **D** girará la imagen en sentido a las agujas del reloj en incrementos de 90°. Esto no afecta la rotación de la aplicación en toda la pantalla, solo la imagen de la cámara.

# **TOMAR FOTOS**

**APLICACIÓN**

Mientras se encuentra en el modo de visualización, apunte la cámara al **6** objeto que va a fotografiar y toque el botón para tomar foto **E** para tomar una foto.

**GIRAR LA IMAGEN DE LA CÁMARA EN LA PANTALLA DE LA** 

A veces puede ser necesario girar la imagen de la cámara respecto

# **CAPTURAR VIDEO**

Mientras se encuentra en el modo de visualización, apunte la cámara **6** al objeto que va a grabar y toque el botón para iniciar/ detener video **F** . Durante la grabación de video, se muestra el tiempo transcurrido **G** , y el botón para iniciar/detener video **F** se encenderá en rojo y se mostrará el símbolo en forma de cuadrado para detenerla. Para finalizar la grabación, toque el botón para iniciar/detener video **F** nuevamente. El botón para iniciar/detener video **F** regresará a su apariencia normal.

**L K**

### **DETALLES DE LOS BOTONES/ ICONOS DEL MODO DE GESTIÓN DE ARCHIVOS**

- **N.** Copiar o enviar el archivo seleccionado
- **O.** Borrar archivo seleccionado
- **P.** Salir del modo de Edición (únicamente en modo de Edición)
- **Q.** Indicador de archivo seleccionado
- **R.** Modo de revisión: nombre del archivo Modo de gestión: archivos seleccionados

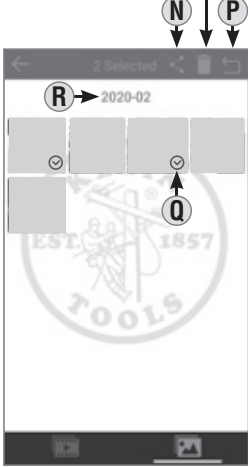

**O**

# **INSTRUCCIONES DE FUNCIONAMIENTO**

# **VER Y GESTIONAR ARCHIVOS DE FOTOS Y VIDEOS**

Para acceder a los archivos de fotos y/o videos, toque el icono de configuración **C** , y luego seleccione el menú de videos **J** o fotos  $(\mathbf{k})$ .

Toque un archivo **O** para verlo.

Para gestionar archivos, toque el icono seleccionar elementos **I** para seleccionar el (los) archivo(s). Una vez seleccionados, puede copiar los archivos, enviarlos externamente **N** o eliminarlos **O** .

Para salir del modo de gestión de archivos, toque el icono salir del modo de gestión de archivos **R** .

# **LIMPIEZA**

Asegúrese de que la unidad esté apagada y límpiela con un paño limpio y seco que no deje pelusas. **No utilice solventes ni limpiadores abrasivos.**

# **ALMACENAMIENTO**

No lo exponga a la humedad ni a altas temperaturas. Luego de un período de almacenamiento en condiciones extremas que sobrepasen los límites mencionados en la sección Especificaciones generales, deje que la unidad vuelva a las condiciones de funcionamiento normales antes de utilizarla.

# **GARANTÍA**

**www.kleintools.com/warranty**

# **ELIMINACIÓN/RECICLAJE**

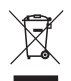

No arroje el equipo ni sus accesorios a la basura. Los elementos se deben desechar correctamente de acuerdo con las regulaciones locales. Para obtener más información, consulte **www.epa.gov** o **www.erecycle.org**.

# **SERVICIO AL CLIENTE**

**KLEIN TOOLS, INC.** 450 Bond Street Lincolnshire, IL 60069 1-800-553-4676<br>customerservice@kleintools.com www.kleintools.com **customerservice@kleintools.com www.kleintools.com**

# ESPAÑOL

# MANUEL D'UTILISATION

Endoscope pour appareils Android**®**\*

- **COL DE CYGNE BLINDÉ DE 3,05 m (10 PI)**
- **CAMÉRA DE 9 mm (0,35 PO) À 6 VOYANTS DEL INTÉGRÉS**
- **COMPATIBLE AVEC LA PLUPART DES APPAREILS ANDROID**®**\* ET AVEC LES PC ÉQUIPÉS DE WINDOWS® XP**

\* Version 4.0 ou ultérieure

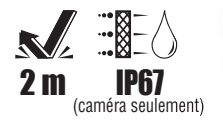

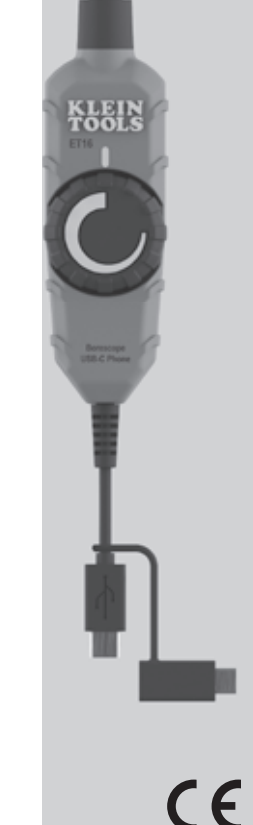

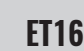

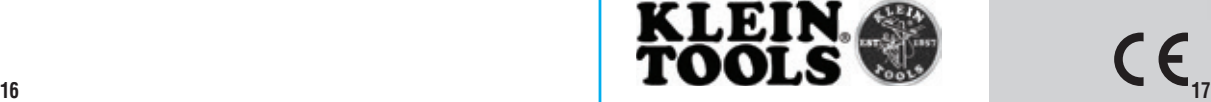

# **CARACTÉRISTIQUES GÉNÉRALES**

L'endoscope ET16 de Klein Tools est équipé d'une caméra de 9 mm (0,35 po) entourée de 6 voyants DEL et fixée à un col de cygne blindé de 3,05 m (10 pi). Il est muni de connexions micro USB et USB de type C compatibles avec la plupart des téléphones intelligents et autres appareils Android®. Les images captées par la caméra sont affichées sur l'appareil Android® via l'application pour endoscope de Klein Tools (offerte sur le site kleintools.com).

- **• Altitude de fonctionnement :** 2000 m (6562 pi)
- **• Humidité relative :** < 85 % sans condensation
- **• Température de fonctionnement et de recharge :** 0 °C à 50 °C (32 °F à 122 °F)
- **• Température d'entreposage :** -10 °C à 60 °C (14 °F à 140 °F)
- **• Dimensions du contrôleur :** 94 x 30 x 24 mm (3,7 x 1,2 x 0,94 po)
- **• Poids :** 0,51 kg (1,12 lb)
- **• Sortie de caméra :** 640 x 480 pixels
- **• Images par seconde de la caméra :** 25
- **• Longueur du col de cygne de la caméra :** 3,05 m (10 pi)
- **• Niveau de pollution :** 2
- **• Protection contre les infiltrations (caméra) :** à l'épreuve de la poussière et hydrofuge conformément à la norme IP67
- **• Protection contre les chutes :** 2 m (6,6 pi)

Les caractéristiques techniques peuvent faire l'objet de modifications.

# **CONSERVEZ CES INSTRUCTIONS À DES FINS DE RÉFÉRENCE**

# **AVERTISSEMENTS**

**Pour garantir une utilisation et un entretien sécuritaires de votre appareil, suivez ces consignes. Le non-respect de ces avertissements peut entraîner de sérieux risques de blessures, d'incendie ou de choc électrique.** 

- L'endoscope, incluant la caméra, n'est pas isolé. Évitez d'utiliser cet appareil dans des endroits où des éléments conducteurs sous tension pourraient être présents. Coupez l'alimentation électrique des zones de travail avoisinantes avant de commencer le travail.
- Évitez d'utiliser cet endoscope sur des pièces en mouvement, qui pourraient entrer en contact avec l'endoscope ou la caméra et causer des blessures à l'utilisateur ou endommager l'endoscope.
- N'immergez jamais complètement la caméra dans l'eau ou d'autres liquides. Évitez d'utiliser l'endoscope pour les inspections sous l'eau.
- Évitez d'utiliser l'endoscope dans des endroits où des produits chimiques pourraient être présents.
- Ce produit n'est pas destiné à être utilisé sur des personnes ou des animaux.
- Évitez d'utiliser l'endoscope près de sources de chaleur.
- Assurez-vous d'avoir les pieds sur une surface stable et respectez les consignes de sécurité des échelles, le cas échéant.

# **REMARQUE**

- Évitez toute utilisation si le connecteur USB de type C, le connecteur/l'adaptateur micro USB ou le boîtier de l'endoscope présentent des dommages, quels qu'ils soient.
- Cet article ne contient aucune pièce réparable par l'utilisateur. N'ouvrez pas le boîtier et ne tentez pas de réparer l'endoscope.

# **CARACTÉRISTIQUES DÉTAILLÉES**

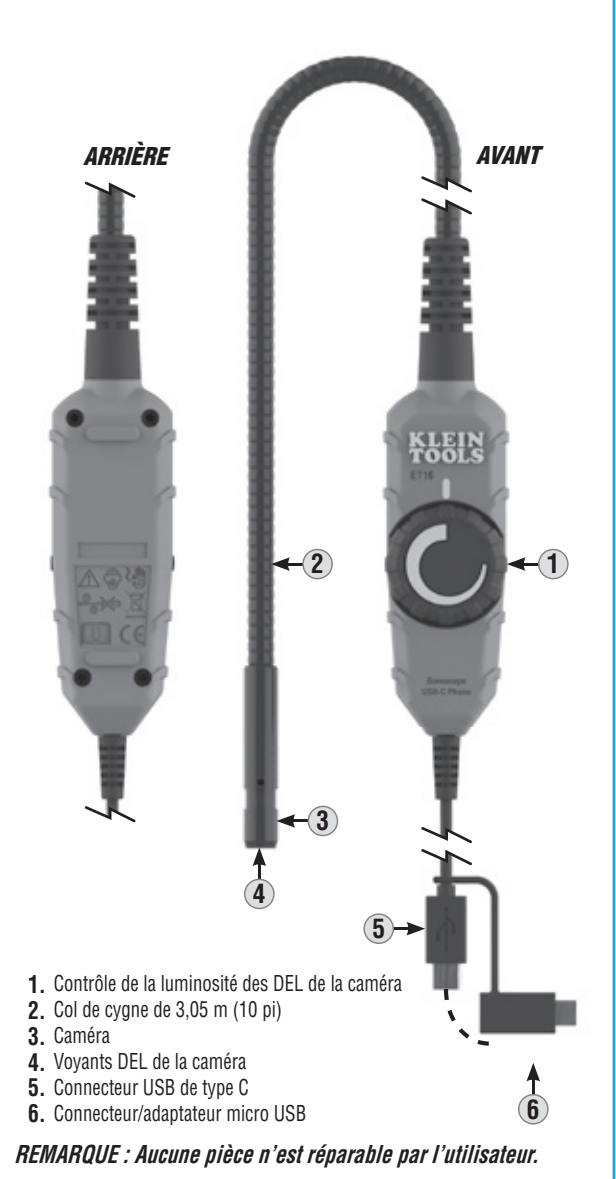

# **SYMBOLES AU DOS DE L'APPAREIL**

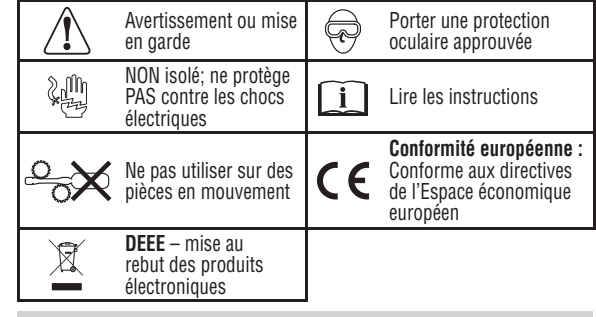

# **INSTRUCTIONS D'UTILISATION**

# **TÉLÉCHARGEMENT DE L'APPLICATION**

L'application ET16 est nécessaire au bon fonctionnement. Elle est offerte gratuitement sur la page du produit ET16 sur le site **kleintools.com**, sous **DOWNLOADS**.

# **CONNEXION DE VOTRE APPAREIL À L'ENDOSCOPE**

- 1. Allumez votre appareil.
- 2. Connectez l'endoscope à votre appareil avec le connecteur USB approprié. Par exemple, si votre appareil utilise un connecteur USB de type C, insérez directement le connecteur USB de type C **5** . Si votre appareil utilise un connecteur micro USB, assurez-vous que le connecteur/l'adaptateur micro USB **6** est bien connecté au connecteur USB de type C **5** , puis insérez le connecteur micro USB **5** dans votre appareil. Consultez la section CARACTÉRISTIQUES DÉTAILLÉES.
- 3. Sélectionnez l'application pour endoscope de Klein Tools sur votre appareil. L'ET16 sera détecté et commencera à utiliser la batterie de l'appareil. À ce stade, les voyants DEL **4** de la caméra sont fonctionnels. Faites tourner le contrôle de la luminosité des DEL de la caméra **1** pour ajuster la luminosité ou pour éteindre les voyants.

**REMARQUE :** L'application s'ouvre en mode d'affichage et la caméra affiche une image.

# **DÉTAILS SUR LES BOUTONS/ICÔNES DU MODE D'AFFICHAGE**

- **A.** Icône de l'écran des photos/vidéos
- **B.** Image de la caméra
- **C.** Icône de paramètres
- **D**. Bouton de rotation de l'image
- **E.** Bouton photo
- **F.** Bouton de démarrage/arrêt de vidéo
- **G.** Temps écoulé (vidéo)

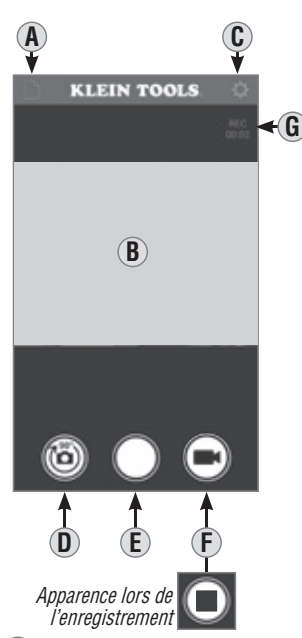

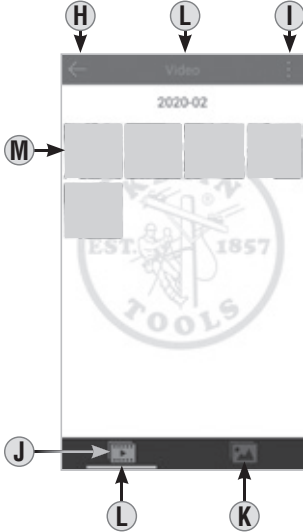

# **DÉTAILS SUR LES BOUTONS/ICÔNES DU MENU DES PHOTOS OU VIDÉOS**

- **H.** Écran précédent
- **I.** Sélection d'éléments
- **J.** Menu des vidéos
- **K.** Menu des photos
- **L.** Menu actif (photos ou vidéos)
- **M.** Fichiers

# **INSTRUCTIONS D'UTILISATION INSTRUCTIONS D'UTILISATION**

### **DÉTAILS SUR LES BOUTONS/ ICÔNES DU MODE DE GESTION DES FICHIERS**

- **N.** Copier ou envoyer le fichier sélectionné
- **O.** Supprimer le fichier sélectionné
- **P.** Quitter le mode d'édition (uniquement en mode d'édition)
- **Q.** Indicateur de sélection de fichiers
- **R.** Mode de révision : Nom du fichier Mode de gestion : Fichiers sélectionnés

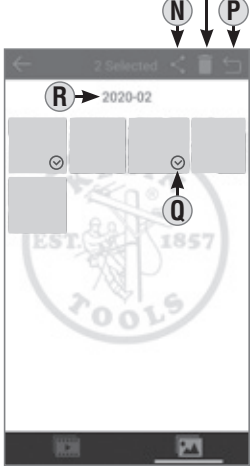

**O**

# **ROTATION DE L'IMAGE DE LA CAMÉRA SUR L'ÉCRAN DE L'APPLICATION**

Parfois, il peut être nécessaire de faire pivoter l'image de la caméra par rapport à l'écran de l'application. Chaque pression sur le bouton de rotation de l'image **D** fait tourner l'image à 90° dans le sens horaire. Ceci n'affecte en rien l'écran de l'application, seulement l'image de la caméra.

# **PRISE DE PHOTOS**

En mode d'affichage, pointez la caméra **6** sur le sujet à photographier et appuyez sur le bouton photo **E** pour prendre une photo.

# **CAPTURE VIDÉO**

En mode d'affichage, pointez la caméra **6** sur le sujet à filmer et appuyez sur le bouton de démarrage/arrêt de vidéo **F** . Pendant l'enregistrement vidéo, le temps écoulé **G** apparaît et le bouton de démarrage/arrêt de vidéo **F** devient rouge et affiche le symbole carré d'arrêt. Pour mettre fin à l'enregistrement, appuyez à nouveau sur le bouton de démarrage/arrêt de vidéo **F** . Le bouton de démarrage/arrêt de vidéo **F** revient à son apparence normale.

# **INSTRUCTIONS D'UTILISATION**

# **VISUALISATION ET GESTION DE PHOTOS ET DE VIDÉOS**

Pour accéder aux fichiers photo ou vidéo, appuyez sur l'icône de paramètres **C** , puis sélectionnez le menu des vidéos **J** ou celui des photos **K** .

Touchez un fichier **O** pour le visualiser.

Pour gérer les fichiers, appuyez sur l'icône de sélection d'éléments **I** pour sélectionner le(s) fichier(s). Une fois sélectionnés, les fichiers peuvent être copiés, envoyés en externe **N** ou supprimés **O** .

Pour quitter le mode de gestion des fichiers, appuyez sur l'icône permettant de quitter le mode de gestion des fichiers **R** .

# **NETTOYAGE**

Assurez-vous d'éteindre l'appareil, puis essuyez-le à l'aide d'un linge non pelucheux propre. **N'utilisez pas de nettoyant abrasif ni de solvant.**

# **ENTREPOSAGE**

N'exposez pas l'appareil à des températures ou à un taux d'humidité élevés. Après une période d'entreposage dans des conditions extrêmes (hors des limites mentionnées dans la section « Caractéristiques générales »), laissez l'unité revenir à des conditions d'utilisation normales avant de l'utiliser.

# **GARANTIE**

# **www.kleintools.com/warranty**

# **MISE AU REBUT/RECYCLAGE**

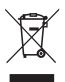

Ne mettez pas l'appareil et ses accessoires au rebut. Ces articles doivent être éliminés conformément aux règlements locaux. Pour de plus amples renseignements, consultez les sites **www.epa.gov** ou **www.erecycle.org**.

# **SERVICE À LA CLIENTÈLE**

# **KLEIN TOOLS, INC.**

450 Bond Street, Lincolnshire, IL 60069 1 800 553-4676 **customerservice@kleintools.com www.kleintools.com**